# **MANUAL DIMSIOP DIMSIOPE**

## **2020**

Página **1** de **9**

### **SUMÁRIO**

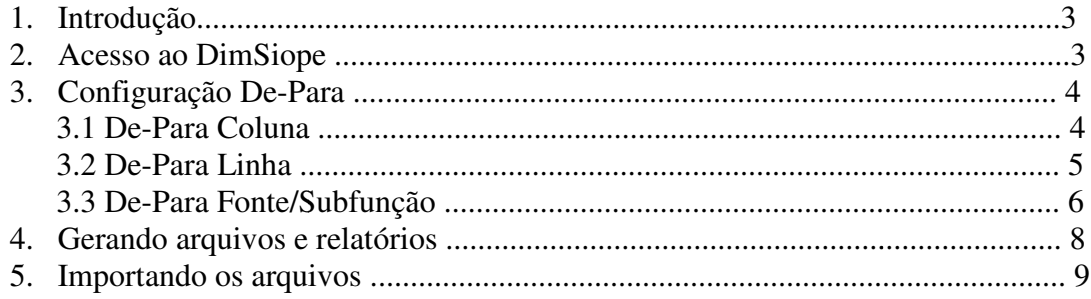

#### 1. Introdução:

 O Sistema de Informações sobre Orçamento Público em Educação (SIOPE) é uma ferramenta para coleta, processamento, disseminação e acesso público às informações referentes à aplicação de recursos em Manutenção e Desenvolvimento do Ensino (MDE). Possui como objetivo principal levar ao conhecimento da sociedade o quanto se investe na educação pública no Brasil em cada esfera de governo, fortalecendo assim os mecanismos de controle social e contribuindo para a garantia da efetividade e da eficácia dos serviços prestados pelo Estado à sociedade.

 O envio de dados do SIOP SIOPE é feito bimestralmente com informações provenientes do setor de contabilidade do Ente federado, podendo-se utilizar os dados contábeis ou as informações dos relatórios e demonstrativos de execução orçamentária e financeira do governo. Tais informações podem ser inseridas no sistema de forma manual ou por meio da importação de arquivos.

 Com o objetivo de trazer agilidade no preenchimento e confiabilidade nas informações declaradas foi criada a ferramenta **DimSiope**. Com ela os dados são buscados diretamente do Siafem, sem necessidade de digitar ou filtrar relatórios para chegar ao valor para preenchimento de cada linha, tornando a tarefa muito mais simples e minimizando possíveis erros.

2. Acesso ao DimSiope DimSiope:

 Aos usuários que possuem essa permissão, o acesso é feito no mesmo endereço onde se encontra o DimRelatório. Após digitar o CPF e a senha cadastrados no DimAcesso, o usuário deverá selecionar selecionar a opção DimSiope que aparecerá na tela conforme a imagem abaixo.

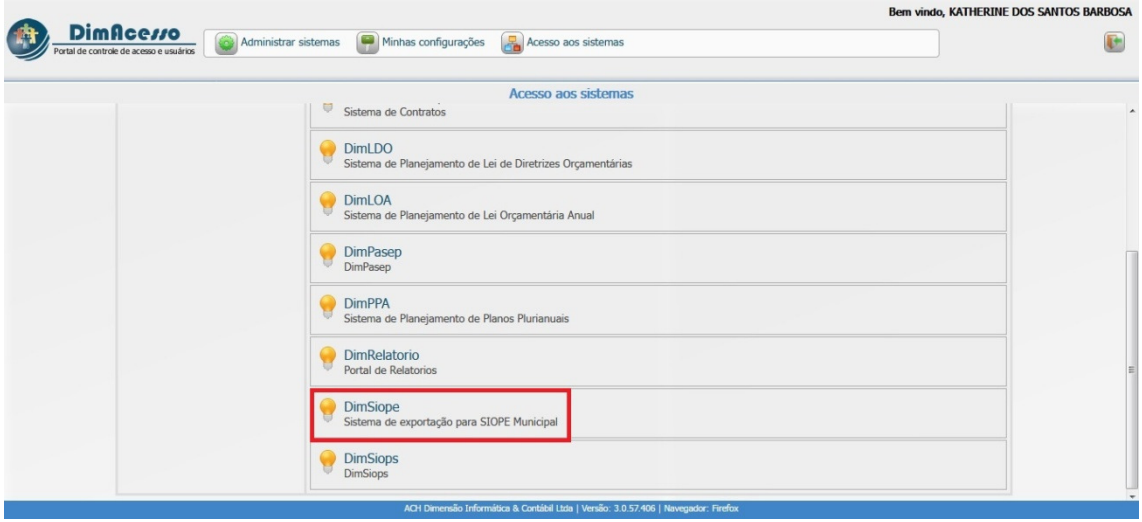

Página **3** de **9**

#### 3. Configuração De-Para Para:

A configuração de-para vincula naturezas de receita, de despesa, fontes e programas de trabalho às linhas, assim como , contas contábeis às colunas para preencher os relatórios com os valores obtidos no Siafem. Uma vez feito o de-para, não será preciso configurar novamente uma mesma natureza, fonte, programa de trabalho ou conta contábil, pois a vinculação permanece salva. A exceção ocorre quando surgem valores em parâmetros que não foram utilizadas nos bimestres anteriores, caso em que precisará configurar aquele específico.

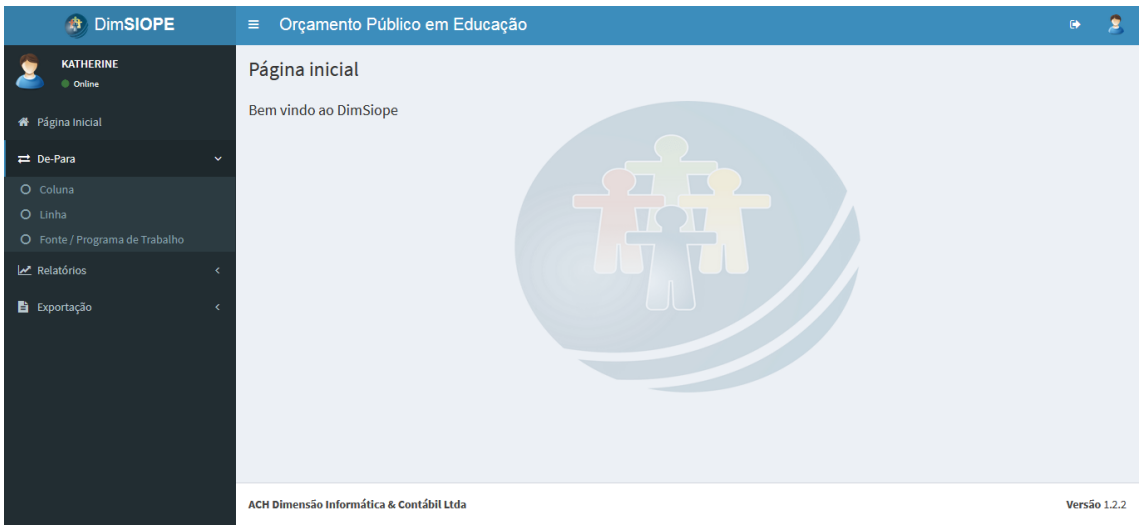

#### 3.1 De-Para Coluna:

Ī

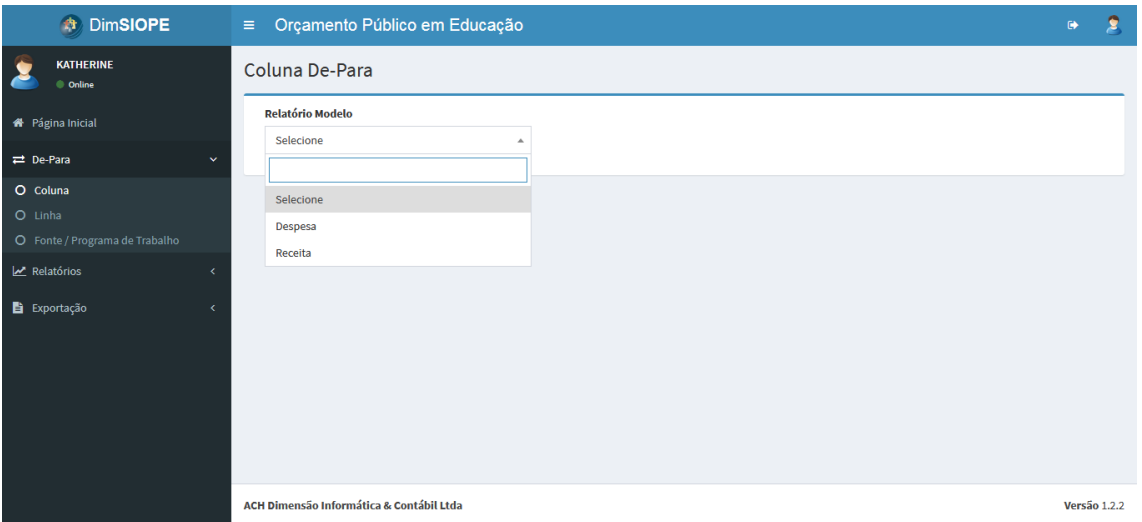

No campo Relatório Modelo deve-se escolher o relatório que deseja configurar e assim aparecerão no lado esquerdo da tela as opções de colunas a serem configuradas e no lado direito as contas disponíveis. Basta clicar na conta que deseja vincular àquela coluna e utilizar o botão de seta à direita. Caso queira desfazer essa ação, basta clicar na conta que deseja desvincular e utilizar o botão à esquerda. Também é possível selecionar mais de uma conta clicando no botão Ctrl enquanto seleciona as mesmas. Ao configurar cada coluna, antes de seguir para a próxima, é necessário salvar. Uma vez que a conta é configurada ela não aparece mais como disponível, mas em casos em que uma mesma conta se repete em mais de uma coluna, como na despesa empenhada, liquidada e paga, ela deve ser incluída através do botão Novo após ser feita a primeira inclusão. una e utilizar c<br>conta que des<br>elecionar mais<br>Ao configurar

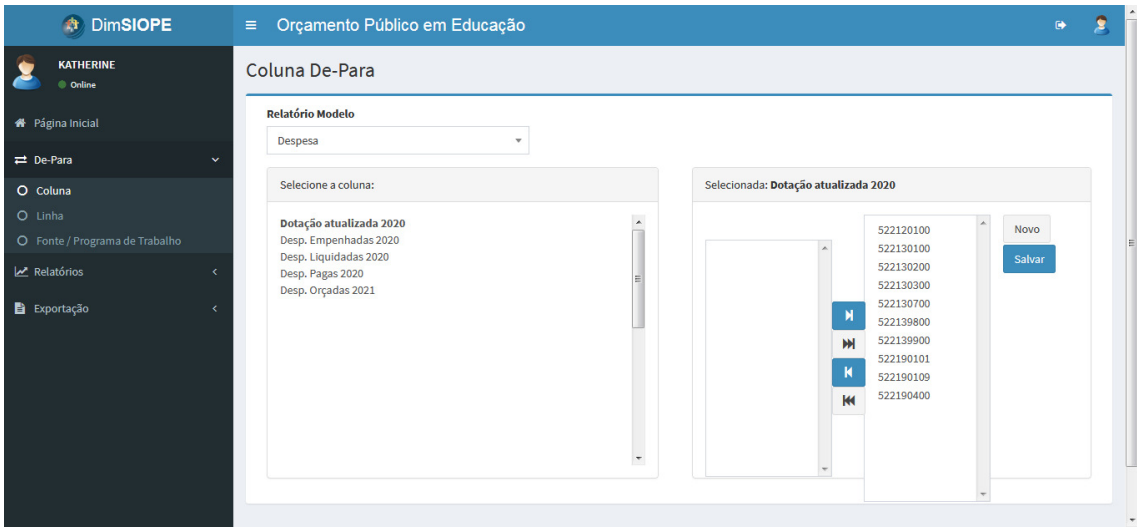

#### 3.2 De-Para Linha:

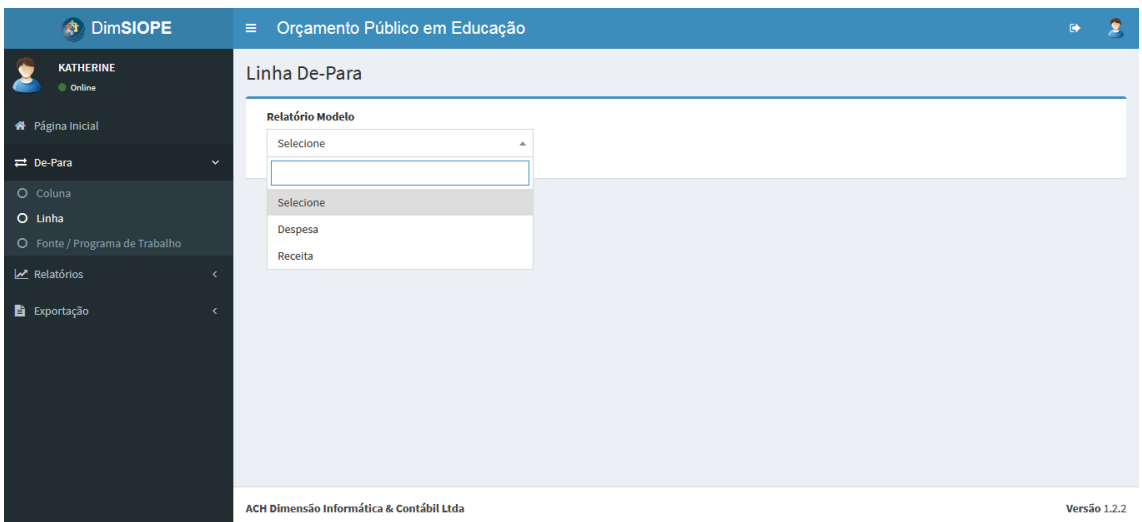

Seguindo as mesmas instruções do de-para anterior, no campo Relatório Modelo deve-se escolher o relatório que deseja configurar e assim aparecerão no lado esquerdo da tela as opções de linhas a serem configuradas e no lado direito as receita ou despesa disponíveis. Basta clicar na natureza que deseja vincular àquela linha e utilizar o botão de seta à direita. Caso queira desfazer essa ação, basta clicar na o campo Relatório Modelo<br>aparecerão no lado esquerdo<br>ado direito as naturezas de natureza que deseja desvincular e utilizar o botão à esquerda. Também é possível selecionar mais de uma natureza clicando no botão Ctrl enquanto seleciona as naturezas. Ao configurar cada linha, antes de seguir para a próxima, é necessário salvar. Uma vez que a natureza é configurada ela não aparece mais como disponível, e nesse caso não será necessário incluí-la novamente utilizando o botão Novo, pois essa ação fará com que uma mesma natureza fique em duplicidade no relatório, causando diferença no valor total da receita ou da despesa.

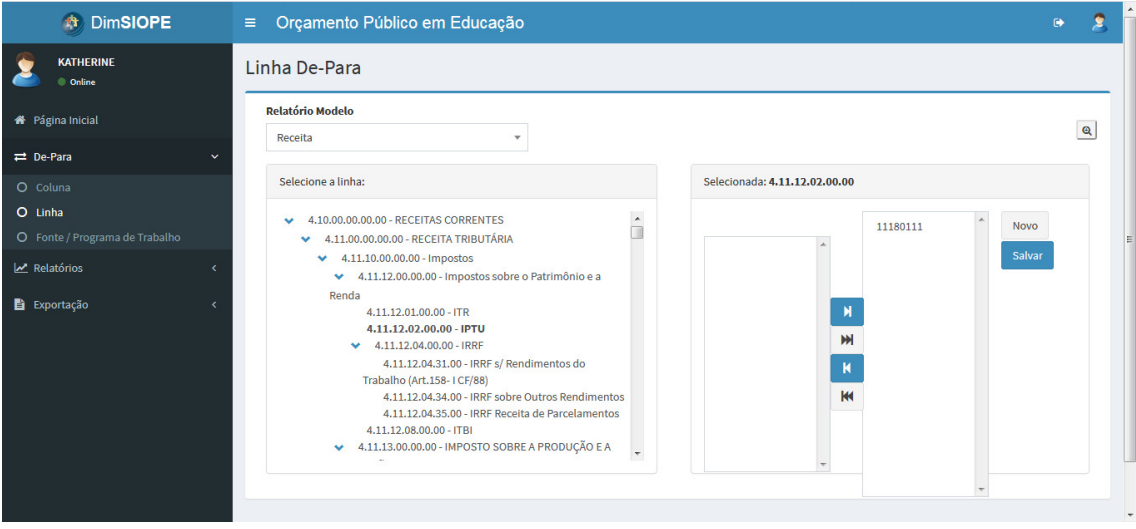

3.3 De-Para Fonte/Programa de Trabalho:

No quadro localizado à esquerda estão os relatórios que devem ser configurados com relação à fonte e ao programa de trabalho. Os relatórios que fazem parte da pasta "Despesas com Manutenção e Desenvolvimento do Ensino" são os que possuem fontes e programas de trabalho atrelados às linhas e dependem de uma configuração minuciosa. O relatório Receita Total só precisa ter a opção TODOS configurada tanto em Fontes como em Programas de Trabalho Trabalho. volvimento do Ensino" são os que possuem fontes<br>
às linhas e dependem de uma configuração<br>
só precisa ter a opção TODOS configurada tanto<br>
abalho.<br>
Despesas com Manutenção e Desenvolvimento do

 Seguindo a configuração da pasta " "Despesas com Manutenção e Desenvolviment Ensino" deve-se escolher o relatório que deseja configurar e assim aparecerão no lado Ensino" deve-se escolher o relatório que deseja configurar e assim<br>direito da tela as opções da mesma forma como nos outros de-para.

**ATENÇÃO:** Para facilitar a configuração, tenha sempre em mente que todos os relatórios que estão dentro de um mesmo grupo de fonte devem possuir essa fonte na relatórios que estão dentro de um mesmo grupo de fonte devem possuir essa fonte na<br>sua configuração. A fonte não mudará para esse grupo, apenas o programa de trabalho. Ao trocar para o próximo grupo de fonte, novamente todos os relatórios deste grupo terão a mesma fonte.

 É importante ficar atento a isso, pois ao contrário das outras duas configurações de depara, nesta as fontes e os programas de trabalho portante trabalho já configurados continuam disponíveis s para configuração nos próximos relatórios.

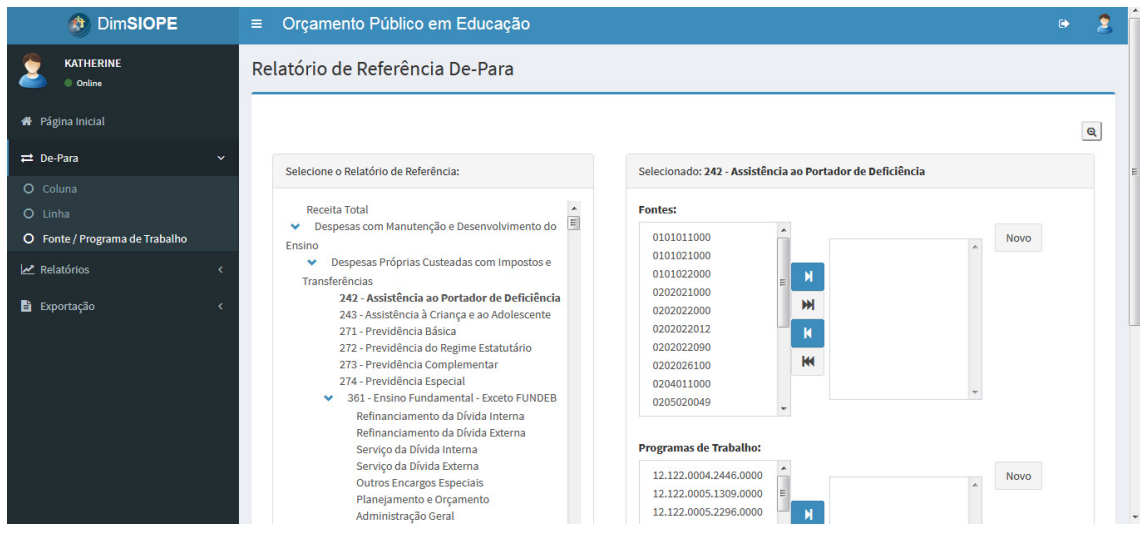

 Para ajudar na conferência deste trabalho de configuração, todas as telas que e trabalho de configuração, todas<br>ssuem um botão na parte sup<br>é possível verificar a vinculação d<br>omo, por exemplo, uma mesma foram mostradas até agora possuem um botão na parte superior direita  $\mathbf{\Omega}$ conforme a imagem a lado, onde é possível verificar a vinculação que foi feita e assim conseguir detectar erros, como, por exemplo, uma mesma natureza vinculada a duas linhas.

Página **7** de **9**

4. Gerando arquivos e relatórios:

Feitas todas as configurações, é hora de gerar os arquivos para importação no SIOPE. Esses arquivos podem ser gerados de duas maneiras: pelo menu Exportação ou pelo menu Relatórios. Na primeira, após clicar em Exportar para o Siope, o usuário deve selecionar o bimestre e clicar em "Exportar todos os relatórios" gerando de uma só vez todos os relatórios que possuem valor.

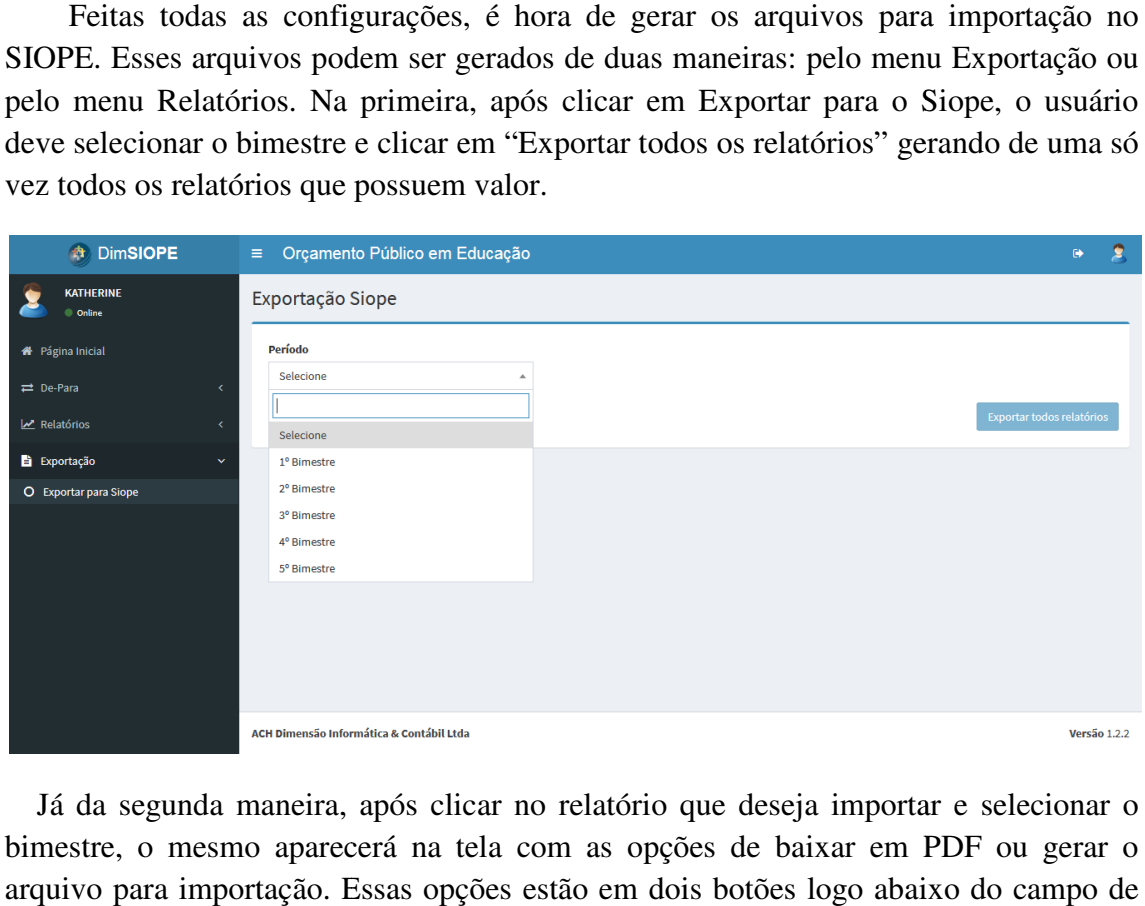

Já da segunda maneira, após clicar no relatório que deseja importar e selecionar o bimestre, o mesmo aparecerá na tela com as opções de baixar em PDF ou gerar o arquivo para importação. Essas opções estão em dois botões logo abaixo do campo de Período, conforme demonstrado na próxima imagem.

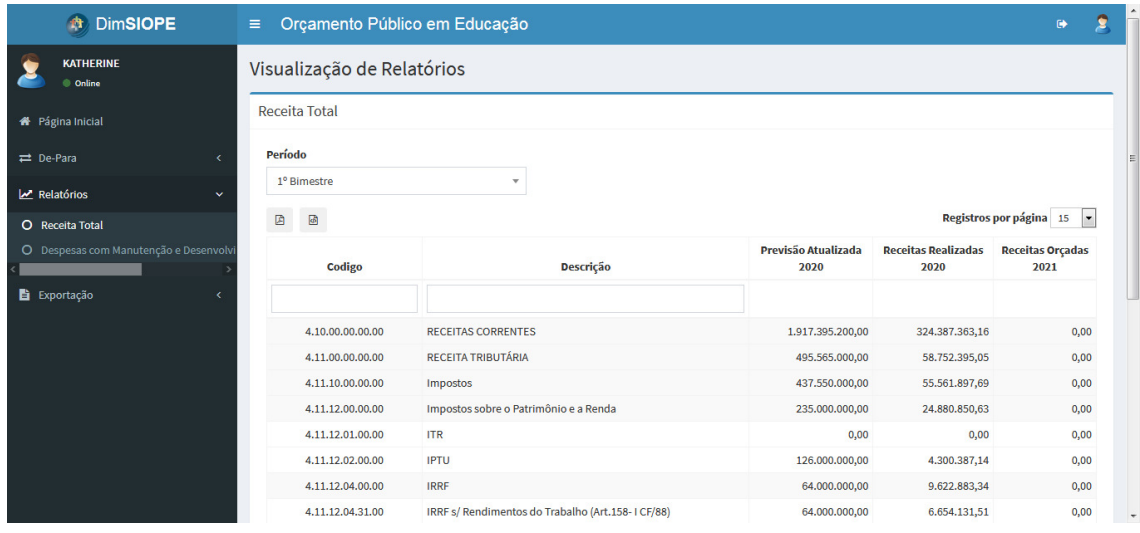

#### 5. Importando os arquivos:

 Após baixar todos os arquivos no DimSIOPE, chega o momento da importação dos mesmos no SIOPE. O caminho é simples, conforme demonstrado na imagem abaixo (Arquivo - Importar dados de arquivo CSV), bastando selecionar os arquivos no local onde eles foram salvos ou, caso tenha gerado todos os relatórios de uma só vez, selecionar apenas este arquivo.

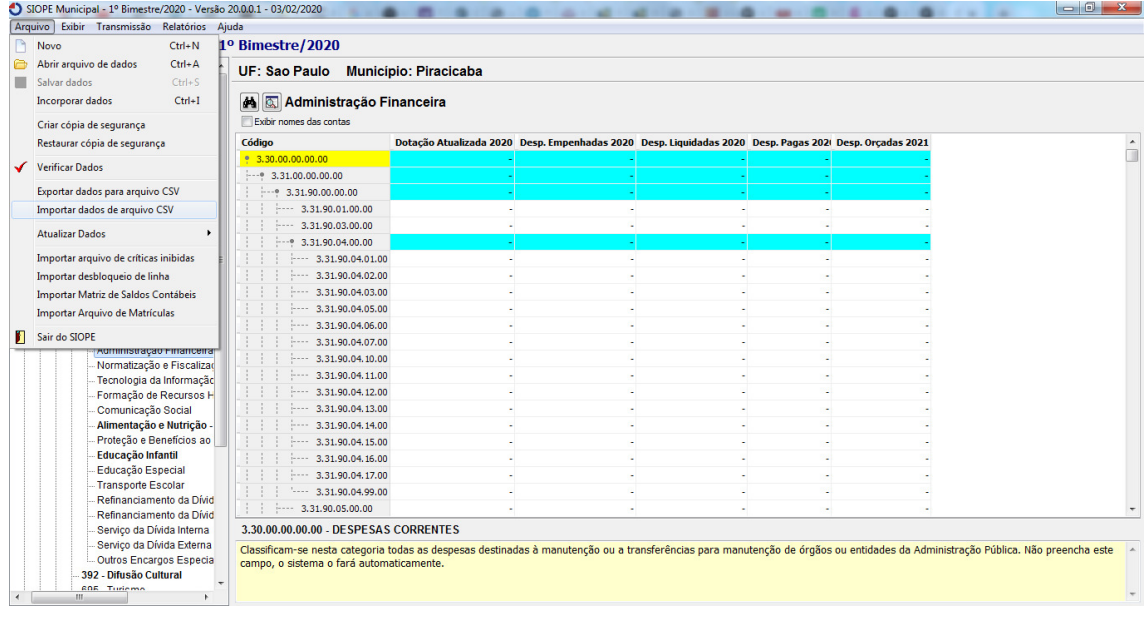